# 0031

# Ошибка файла grdkey.sys при установки Драйверы Guardant (Синий экран)

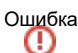

При установке Драйвера Guardant возникает ошибка файла grdkey.sys или grdusb.sys и операционная система Windows 10/11 показывает синий экран (BSOD) и перезагружает компьютер.

Для пользователей m

При использовании современных ключей Guardant (Sign/Sign Net/Time/Code) пользователь может обратится к разработчику защищенного приложения с просьбой перевести ключ в Бездрайверный режим. В этом случае устанавливать Драйвер Guardant на компьютер не потребуется для работы с ключом Guardant.

Peщение<br>O

Для исправления ошибки необходимо:

- 1. Отключить функцию Целостность памяти Изоляция ядра:
	- Откройте Центр безопасности Защитника Windows.
	- Выберите раздел "Безопасность устройства".

#### blocked URL

- В секции "Изоляции ядра" нажмите ссылку "Сведения об изоляции ядра".
- Переведите переключатель "Целостность памяти" в неактивное положение.

#### blocked URL

• После выполнения этих действий нужно перезагрузить компьютер, чтобы изменения вступили в силу.

Если вы пытаетесь отключить целостность памяти в Центре безопасности Защитника Windows, но опция стала неактивной и показывается сообщение "Этим параметром управляет ваш администратор", то все еще можно деактивировать функцию с помощью системного реестра.

## blocked URL

## Обратите внимание

Рекомендуем выполнить резервное копирование реестра, перед его изменением.

- <sup>O</sup> Нажмите сочетание клавиш Windows + R, чтобы вызвать окно "Выполнить".
- <sup>O</sup> Введите regedit и нажмите ОК, чтобы запустить редактор реестра.
- Перейдите по следующему пути:

HKEY\_LOCAL\_MACHINE\SYSTEM\CurrentControlSet\Control\DeviceGuard\Scenarios\HypervisorEnforc edCodeIntegrity

- <sup>O</sup> Дважды щелкните по записи Enabled.
- <sup>O</sup> Поменяйте значение с 1 на 0.
- Нажмите ОК.

После выполнения этих действий нужно перезагрузить компьютер, чтобы изменения вступили в силу.

#### 2. Отключить Device Guard

Для запуска редактора локальных групповых политик в Windows достаточно выполнить команду gpedit.msc в командной строке, cmd или окне "Выполнить" ( Win+R ).

В групповых политиках перейдите "Конфигурация компьютера" > "Административные шаблоны" > "Система" > "Device Guard" > справа выберите "Включить средство обеспечения безопасности на основе виртуализации".

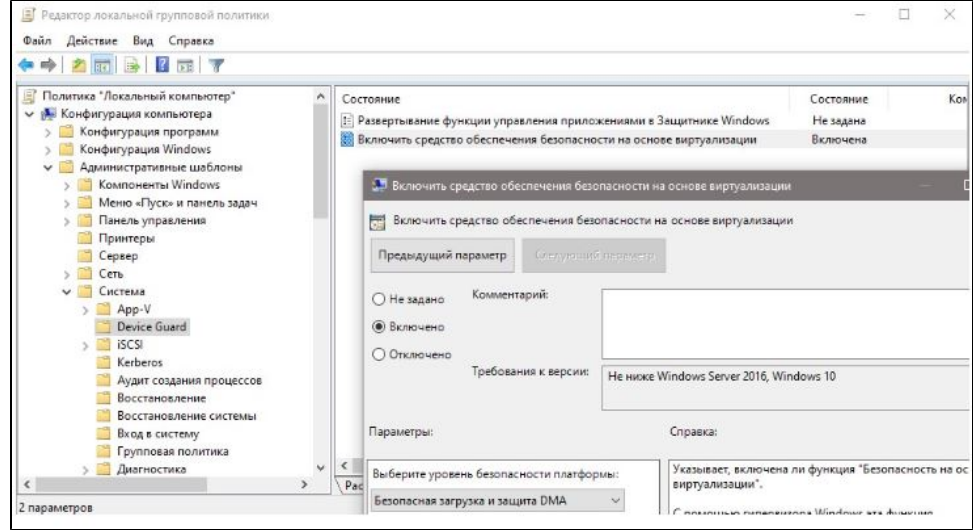

3. После отключения указанных функций необходимо перезагрузить компьютер и заново установить [актуальную версию Драйверы](https://www.guardant.ru/support/users/drivers/)  [Guardant](https://www.guardant.ru/support/users/drivers/).